# **Contents**

**The Debt Analyzer** is a software tool designed to help reduce and eliminate debt and illustrate a potential savings of hundreds of dollars in the process!

How does it work?

What are priority methods?

**Main Window** 

Debt Entry

**Reports** 

Open and Save

**Menu** 

Upgrade Policy and Support

INI File

# **Color Selection Window**

Colors can be configured for most elements on the screens. In addition, they can be set for all screens at once or for individual/groups of screens which includes the Main Window, Debt Entry Window, Report Options Window, Configuration Windows, and the Open/Save Windows. When choosing new colors, the following Window appears. Please note that as you make color selection changes, the color selection window will change to reflect your color choices.

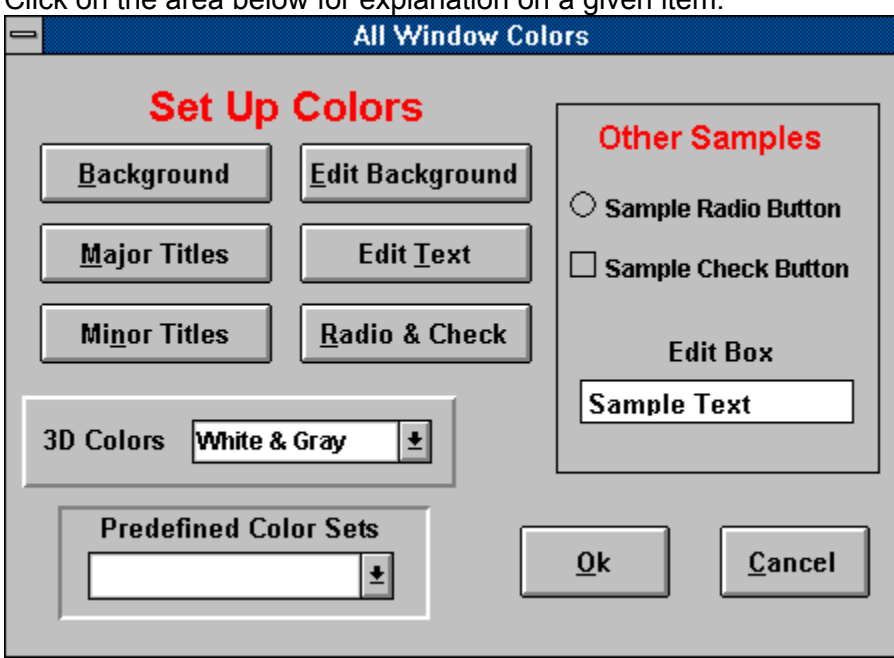

Click on the area below for explanation on a given item.

# **Reduction Plans**

There are two main methods supported for helping you rid yourself of debt. These are called the **Debt Elimination Schedule** and **Loan Consolidation**. Each of these terms and the methods they employ are described below. **Please note** that there are two important rules that should be followed to make your plan work for you. They are 1. Stick to the plan and 2. Do not acquire more debt! Violations of either one of these rules will most likely make your plan invalid and will require a new plan to be made.

## **Debt Elimination Schedule**

The Debt Elimination Schedule is designed to take all your current debt information and project a possible solution for eliminating your debt. The solutions generally show significant savings in interest (interest that does not go to the creditor) by following the schedule instead of merely making the same current payments.

**How does it work?** Each of your debts is given a priority. Each month, your payments are made to each debt. Once one debt is completely paid off, then the payment that was earmarked for the paid off debt is then applied towards the highest priority debt. This then accelerates the payment on the highest priority debt. Loan acceleration (early payoff of a loan) is what produces your interest savings. To sum it up--as debts are paid off, the payments for those debts are applied to the highest priority debts that have not been paid off. Several options are available which can help accelerate and optimize your debt elimination schedule. These include using minimum payments, applying extra payments and selecting a priority method.

## **Loan Consolidation Schedules**

The Loan Consolidation Schedule is designed to take all your current debt information and combine it into a single new loan.

**How does it work?** The new consolidated loan is presumed to have a lower overall interest rate than the combined existing debts. It is the lower interest rate that makes loan consolidation so appealing--it results in lower overall payments and less interest paid on the loan. Credit cards typically have high interest rates associated with them while Bank or Credit Union loans usually have much lower rates. It is therefore relatively easy to take all your credit cards balances, add them up, get a new loan from a bank, and payoff your credit cards. The bank loan will save you money through interest savings. The Debt Analyzer allows you to create loan consolidation schedules and will determine the amount of money you can save by doing so.

Several options are available to tailor the loan consolidation to your specific needs. These options are made available through the loan consolidation method input field. Depending on the method selected, you may have to enter a new monthly payment or the number of months in the new loan.

Information about each debt is entered through the Debt Entry Window and includes the name of the debt, minimum payment, current payment, balance, interest rate and a user specified priority.

### **Provided For**

Enter the name for whom the report is for if so desired. This information will appear at the top of all report pages.

# **Save Debt Information Window**

If a name to save your debt information under has not yet been specified, then you will be prompted for a name when you try to exit the program or open new debt information. This name is independent of anything else in the program and may be up to 60 characters long. It should be a name that identifies the debt information. This name will be displayed in the Open Debt Information Window. The Save Debt Information window will also appear if Save As is selected from the menu.

Click on the area below for explanation on a given item.

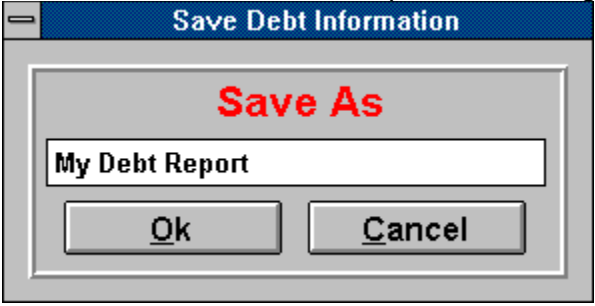

### **Daily Rate**

The Daily Rate is an amount that is applied each day. This is another method used by credit cards. You actually are charged more interest for months with 31 days than you are for months with 30 days. The Debt Analyzer will calculate the interest due for the month based on the number of days in the month. All the other interest rate methods listed above treat each month equal when it comes to computing interest.

#### **Search Criteria**

You may search for a selection by entering text that should be searched upon in the selection name. After entering the text, pressing the Search Button will activate the search. The search criteria entered will be scanned for in all the selections. The first matching selection will be highlighted. If a selection is found that matches the search, then the Next Button will now be activated. You may now use it to find the next match if the current selection is not what you were looking for. The practical use of the search is only when you are maintaining many debt scenarios.

#### **List Box**

All saved debt information scenarios appear in the selection list box. The names in the selection list box are those that were given when the information was saved. The Select Button and Delete Button will act upon the highlighted selection. Double clicking on a selection will also load the debt information into the program and turn control back to the main window.

#### **Cancel**

To abort the selection process of new debt information, press the Cancel button.

#### **Delete**

To delete debt information, highlight the desired selection and press the Delete Button. You will be prompted for confirmation before the deletion occurs.

### **Select**

Pressing the Select Button will load the debt information which is highlighted in the list box into the program. Control is then returned to the main window.

# **Open Debt Information Window**

The Debt Analyzer is capable of storing and retrieving information on multiple debt reduction strategies. You may wish to enter different debt information in for yourself or add information for family members or friends or even clients. The following window appears when you desire to retrieve debt information that you have saved.

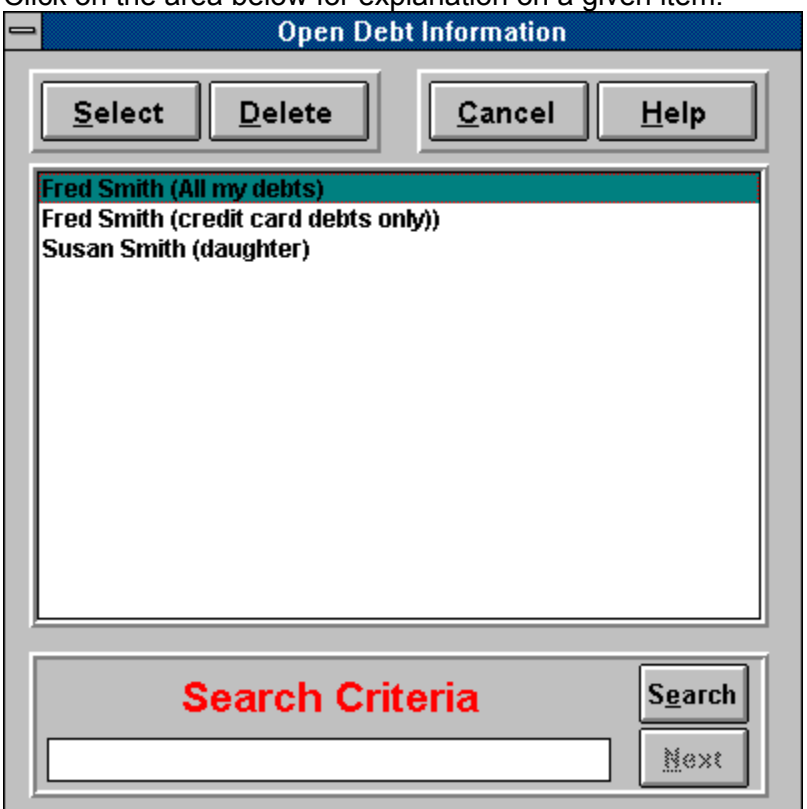

Click on the area below for explanation on a given item.

#### **APR & Effective Rates**

APR refers to the "Annual Percentage Rate". This rate is used by simply dividing it by 12 and using the result as a monthly factor. However, because this monthly factor gets compounded 12 times during the year, the actual interest rate you pay is higher. This higher actual rate is called the "Effective Rate". Lets take an example. If the APR is 18%, then the effective rate would be 19.5618% which is the 18% divide by 12 compounded 12 times during the year. Most credit cards specify their interest rate in terms of the APR.

#### **Other Samples**

This area is presented to display those items which do not appear normally on the Color Options Window. This allows you to view all prospective changes before actually deciding to accept them.

#### **Cancel**

You may abort your color choice by pressing the Cancel button.

#### **Ok**

When all your color choices are complete, press the Ok button to have the color changes take place.

#### **Predefined Sets**

Several predefined color combinations are available for you to choose from. You may select one and use as is or use it as a starting point and change a color or two.

#### **3D Colors**

You may specify one of two color schemes that give the appearance of 3D. These 3D color schemes appear around many of the elements on the screen.

#### **Radio & Check**

You may specify the color that radio and check boxes will appear in.

#### **Edit Text**

You may specify the color that the text in edit boxes will appear in.

#### **Edit Background**

You may specify the color that the background of edit boxes will appear in.

# **Report Fonts**

You may select different fonts styles to be selected for different areas of the reports. Six different areas may be defined. This allows for a little variety in the final look of your printed reports. These areas include Personal Header Lines, Report Header Lines, Report Body Lines, Report Total Lines, Permanent Footer Lines and Temporary Footer Lines. Please note that all areas may not be present on all reports.

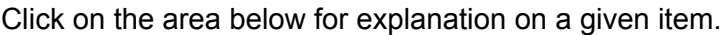

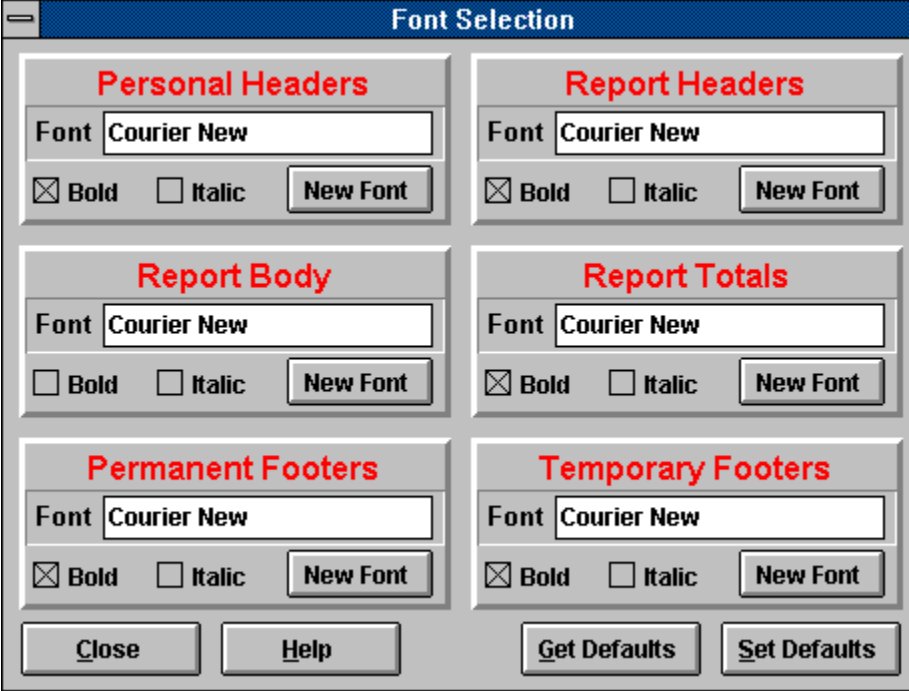

#### **Use Footers**

You may temporarily disable the footnote lines from showing up on reports by unchecking the Use Footers check box. This allows you to quickly disable the use of footnotes without having to actually erase all the footnotes.

#### **Background**

You may specify the color that the background of the entire screen will appear in.

#### **Major Titles**

You may specify the color that major titles will appear in.

#### **Minor Titles**

You may specify the color that minor titles will appear in.

### **Monthly**

The Monthly Rate is simply the APR divided by 12. This is sometimes shown on credit cards.

#### **Personal Headers**

Personal Headers are permanent header lines that appear at the top of each report page. They are user definable and are retrieved for use whenever the program is run.

#### **Sound**

The program does make use of some occasional sound effects. You may toggle them off and on by selecting this menu option.

### **Search**

You may search for a selection by pressing the Search Button. The search criteria entered will be scanned for in all the selections. The first matching selection will be highlighted. If a selection is found that matches the search, then the Next Button will now be activated. You may now use it to find the next match if the current selection is not what you were looking for. The practical use of the search is only when you are maintaining many debt scenarios.

#### **Interest Rate**

This is the interest rate that you are paying on the loan. Interest rates can be calculated in several ways and vary from credit cards, bank loans, car loans, etc. The Debt Analyzer provides a method in which you can specify the type of interest rate to be applied to the debt. A group of buttons appear on the entry screen which show the following: APR, Effective, Monthly and Daily. You may select one of these interest rate types.

### **Next**

To find and highlight the next instance of the search, you would press the Next Button. This button will be disabled if an initial search has not been done or if there are no more matching selections to be found.

#### **Use Headers**

You may temporarily disable the header lines from showing up on reports by unchecking the Use Headers check box. This allows you to quickly disable the use of headers without having to actually erase all the header lines.

#### **Start Date**

This is the date that you will begin to make payments on the loan (for a new consolidated loan) or on the loans (for debt elimination schedules). For the debt elimination schedules, each loan will most likely be due on a different day of the month. Although the start date indicates a day of the month, it will mainly be an indication of the month that the payment is due when using debt elimination schedules. It is possible to select a report date format which shows only the month and year.

#### **Consolidation Method**

When consolidating a loan, you may choose an automatic method or specify either the amount you want to pay on the new loan or the number of months you want to pay on the new loan. In the automatic method, the payment is automatically determined by the total of the payments on all current debts. The term of the loan is then calculated automatically. If you elect to specify the new payment amount, the number of months to pay will automatically be calculated for you. If you elect to specify the number of months to pay, then the payment amount will automatically be calculated for you.

#### **New Interest Rate**

This is the interest rate of the new consolidated loan. You may specify it in terms of the APR or Effective Rate.

APR refers to the "Annual Percentage Rate". This rate is used by simply dividing it by 12 and using the result as a monthly factor. However, because this monthly factor gets compounded 12 times during the year, the actual interest rate you pay is higher. This higher actual rate is called the "Effective Rate". Lets take an example. If the APR is 18%, then the effective rate would be 19.5618% which is the 18% divide by 12 compounded 12 times during the year. Most credit cards specify their interest rate in terms of the APR.
#### **Monthly Payment**

This is only available if the Consolidation Method is selected as Payment. It is the monthly payment you wish to make on your new consolidated loan. By specifying the payment amount, the number of months to make the payment will automatically be calculated for you.

#### **Months In Loan**

This is only available if the consolidation method is selected as Term. It is the number of months you wish to pay on your new consolidated loan. By specifying the term, the monthly payment will automatically be calculated for you.

#### **Exit**

This will exit you from the program.

#### **New**

This clears all debt information and prepares for new debt information to be entered. If the current debt information has not been saved, you will prompted to save it first if you so desire.

#### **Temporary Footers**

You may add footnote lines that appear at the bottom of reports. These lines are temporary in that they are not saved and will be gone on subsequent runs of the program. They may be used for anything but are especially appropriate for personal notes, etc.

#### **Provided By**

Enter the name of the preparer of the report if so desired. This information will appear at the top of all report pages.

### **Name of Debt**

This is the name of the debt. This may be any type of loan that you may have--a credit card, a bank loan, a car loan or even a mortgage.

# **Minimum Payment**

This is the minimum payment that is required on the loan. This may be expressed as a percentage of the loan by simply entering a percent sign (%) after the number.

#### **Current Payment**

This is the current payment which you are making on the loan.

# **Current Balance**

This is the current loan balance. It is the amount that you currently owe on the loan.

# **Interest Rate**

This is the interest rate that you are paying on the loan. Interest rates can be calculated in several ways and vary from credit cards, bank loans, car loans, etc. The Debt Analyzer provides a method in which you can specify the type of interest rate to be applied to the debt. A group of buttons appear on the entry screen which show the following: APR, Effective, Monthly and Daily. You may select one of these interest rate types. They are explained below.

#### **APR & Effective**

APR refers to the "Annual Percentage Rate". This rate is used by simply dividing it by 12 and using the result as a monthly factor. However, because this monthly factor gets compounded 12 times during the year, the actual interest rate you pay is higher. This higher actual rate is called the "Effective Rate". Lets take an example. If the APR is 18%, then the effective rate would be 19.5618% which is the 18% divide by 12 compounded 12 times during the year. Most credit cards specify their interest rate in terms of the APR.

#### **Monthly**

The Monthly Rate is simply the APR divided by 12. This is sometimes shown on credit cards.

#### **Daily**

The Daily Rate is an amount that is applied each day. This is another method used by credit cards. You actually are charged more interest for months with 31 days than you are for months with 30 days. The Debt Analyzer will calculate the interest due for the month based on the number of days in the month. All the other interest rate methods listed above treat each month equal when it comes to computing interest.

# **User Defined Priority**

This is the priority in which a debt is paid off. This field is can only be changed if the Priority Method is set to User Defined. Otherwise the priority is automatically set for the debt depending on the priority method selected. The lower the priority, the sooner the debt will be paid off. Therefore, a priority of 1 will be paid off before a priority of 2.

#### **Priority**

The priority is the order in which the debt will receive any extra funds. The priority only applies to the Debt Elimination strategy and not to the Loan Consolidation. Unless the priority method is set at "User Defined", the priority cannot be changed and is determined automatically by the program.

#### **Use Minimum Payment**

This option is only available if the reduction plan is the debt elimination schedule. By checking this box, The Debt Analyzer will create a schedule using the minimum payments for each loan each month. Any debt which had a current payment higher than the minimum payment will have the difference between the current and minimum payment applied to the highest priority loan.

For example: If priority loan #8 has a current payment of \$100.00, but the minimum payment is only \$60.00, then the difference (\$40.00) will be applied to priority loan #1. Priority loan #8 will then only have \$60.00 applied to it each month. You can therefore have The Debt Analyzer automatically shuffle your payments around to best meet your priorities in paying off your debts.

#### **Extra Payment**

The extra payment field is only available if the reduction plan is the debt elimination schedule. This allows you to add an extra monthly amount to be applied to your debts. Lets say that all your debts add up to \$450.00 a month, but you have \$500.00 available to apply to your debts. You may add \$50.00 to the extra payment field. Why would you want to do this? Because applying the extra money will accelerate your loan payoff and save you even more in interest. Try it and see.

#### **Permanent Footers**

You may add footnote lines that always appear at the bottom of reports. These lines are permanent in that they are saved and retrieved each time the program is run. They may be used for anything such as contact information, etc.

# **Priority Method**

The priority method is only available if the reduction plan is set to the debt elimination schedule. This is the priority in which you want to payoff your debts. You may choose one of 9 predefined priorities or you may enter your own priority by choosing the **User Specified** option. The predefined methods are as follows:

#### **Highest Rate First**

The debts with the highest interest rates are paid off first.

#### **Smallest Debt First**

The debts with the smallest balance are paid off first.

#### **Largest Debt First**

The debts with the largest balance are paid off first.

#### **Smallest Minimum Payment First**

The debts with the smallest minimum payment are paid off first.

#### **Largest Minimum Payment First**

The debts with the largest minimum payment are paid off first.

#### **Smallest Current Payment First**

The debts with the smallest current payment are paid off first.

#### **Largest Current Payment First**

The debts with the largest current payment are paid off first.

### **Shortest Term Debt First**

Under the current conditions, the program determines how long it will take to payoff each debt given the payment, balance and interest rate. Those debts which normally take the shortest time to be paid off are given the highest priority to be paid off first.

### **Longest Term Debt First**

Under the current conditions, the program determines how long it will take to payoff each debt given the payment, balance and interest rate. Those debts which normally take the longest time to be paid off are given the highest priority to be paid off first.

# **Strategies**

In many cases, the priority payoff option you choose will simply be a matter of preference. However, certain options offer either real or psychological advantages. The Highest Rate First should always yield the best results in terms of the amount of interest saved. Simply put, the debts with higher rates are going to cost you more--so the sooner they are paid off, the better off you will be. Many people advocate that you should pay off the smallest debts first (select Smallest Debt First or Shortest Term Debt First). Your debts will begin to disappear quicker giving you the feeling that you are accomplishing your goal--Getting out of Debt! This satisfaction may be well worth the few extra dollars you may pay in interest by not following the Highest Rate First method.

# **Title**

This is a title line that appears at the top of all report pages.

### **Add**

This allows you to enter debt information about a new debt. The Debt Entry Window will appear after clicking on this button and will have no information in it.

### **Edit**

This allows you to edit an existing debt entry. The debt that is currently highlighted in the Debt List Box is the debt that will be edited. Clicking on this button will bring up the Debt Entry Window and it will be filled with the debt information. You may then make changes to any of the debt information as necessary.

### **Delete**

This allows you to remove debt information that is no longer needed. The highlighted debt in the Debt List Box will be the debt that is deleted.

# **Debt List Box**

The Debt List Box list all the current debts that have been entered. You may add, edit or delete debts. To add a new debt, click on the Add Button and you will be taken to the Debt Entry Window where you may enter information on a new debt. You may edit an existing debt by double clicking on the debt in the list box. Alternatively, you may simply highlight the debt in the list box and then click on the Edit Button. Editing a debt also takes you to the Debt Entry Window, but the debt information will be present for editing. To delete a debt, you highlight the debt in the list box and then click on the Delete Button. If you wish to clear all the debts, you may press the Remove All Button.

# **Main Window**

The Main Window gives a general overview of the debt information you are working on. It includes the reduction plan, general information, a start date and a summary of debts. The information regarding the reduction plan will change based on the plan type. Options for loan consolidation appear below the main window.

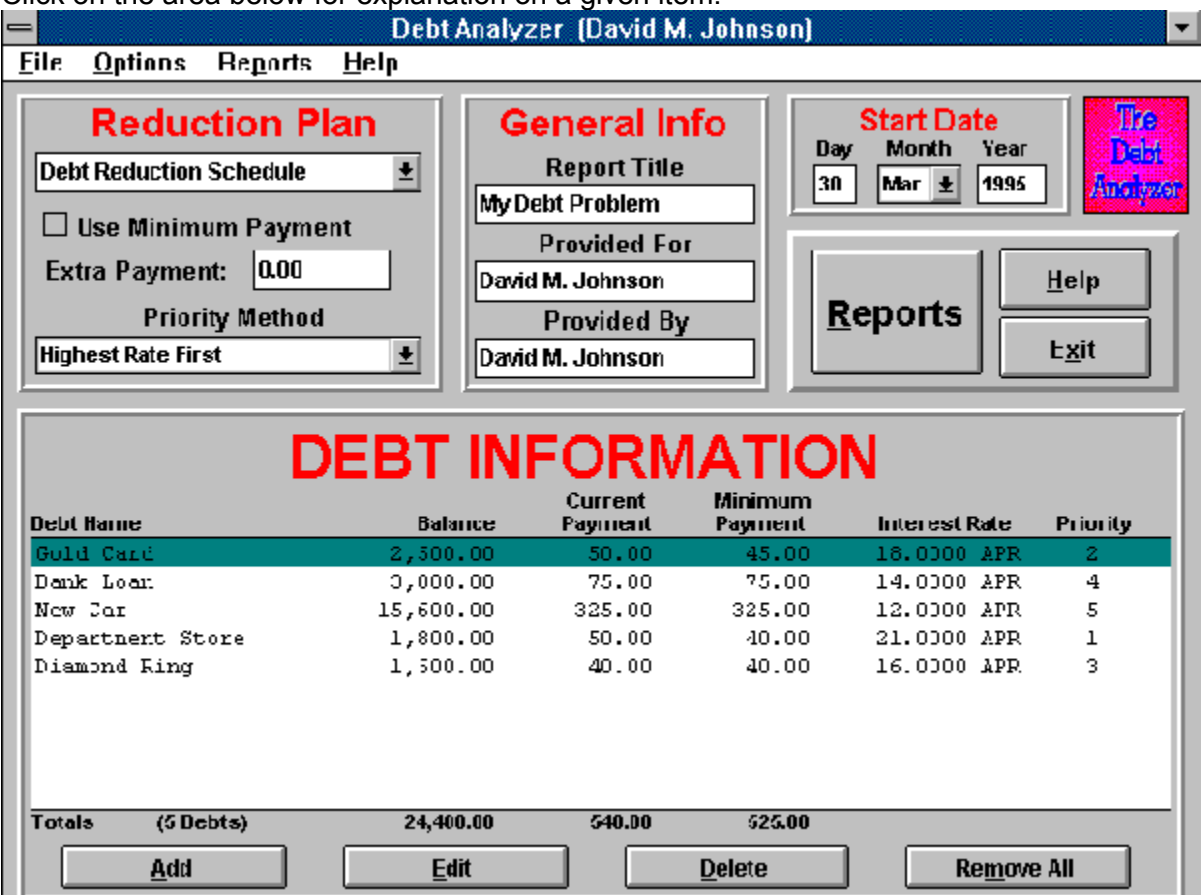

Click on the area below for explanation on a given item.

#### **(Loan Consolidation Options)**

Click on the area below for explanation on a given item.

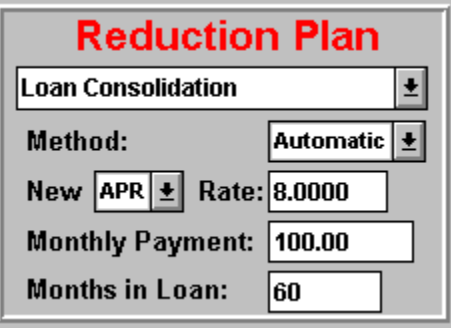

#### **Print**

Pressing here will bring up a menu allowing you to print either the current page of the report or to print all pages of the report.

# **Reports Button**

The Report Button invokes the Report Dialog. However, it first checks all the debt information for invalid conditions. If any are found, then a warning is displayed indicating the problem. You will not be able to go on to the reports until the problem is resolved.

#### **Permanent Headers**

You may add header lines that always appear at the top of reports. These lines are permanent in that they are saved and retrieved each time the program is run. They may be used for anything such as contact information, etc.

# **Ok**

Pressing the Ok Button will save the current debt information under the specified name.

# **Cancel**

This allows you to abort any changes that you have made in the Debt Entry Window.

# **Update**

Once all debt information has been entered, press the Update Button to save it. This saves the debt information and brings you back to main window. The changes will be displayed in the Debt List Box.

### **Remove All**

This is a quick and easy way to remove all debts from the screen. This is useful for starting over or entering information for a new scenario. To prevent accidental removal, you will be prompted before any action is taken.

# **Consolidation Schedule Report**

The Consolidation Schedule Report is available only with the Loan Consolidation reduction plan. It is a basic loan schedule of the new consolidated loan illustrating the loan payments, interest and principal payments and loan balance for each period in the loan. A sample report is shown below.

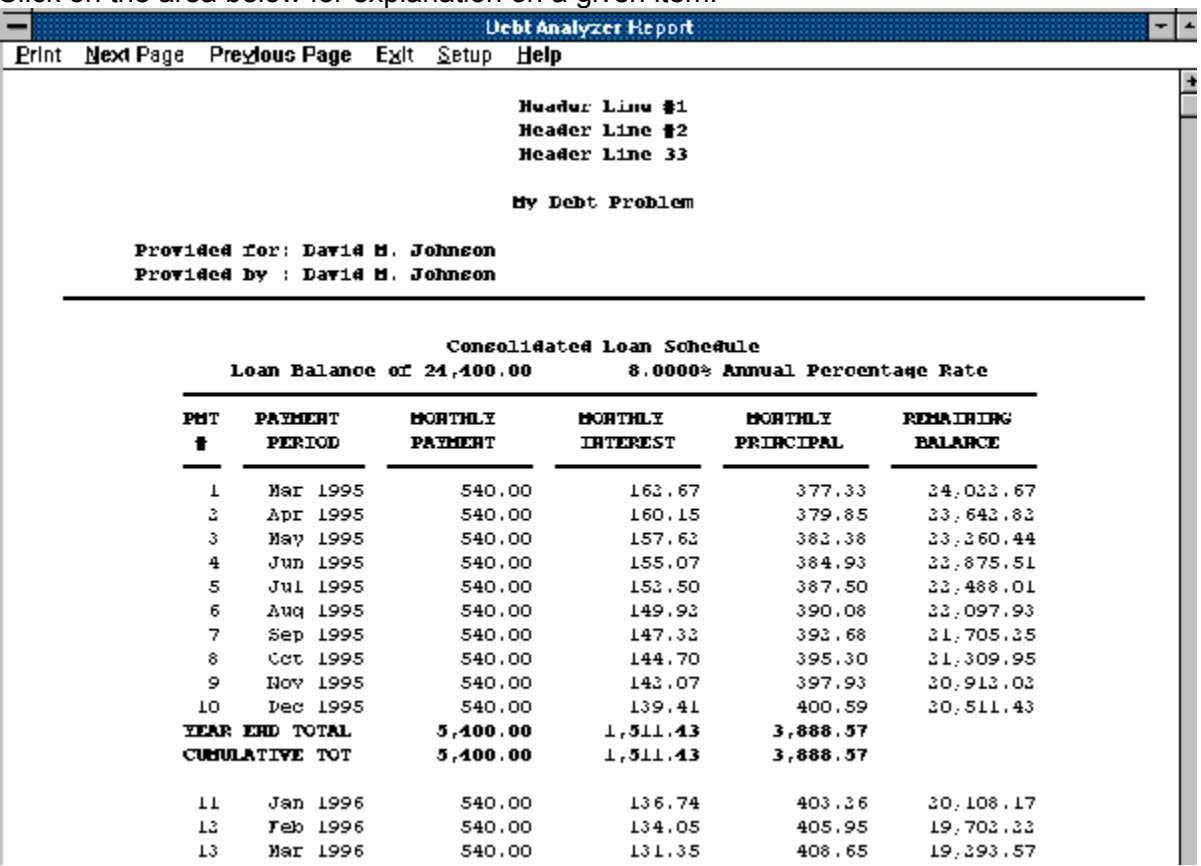

Click on the area below for explanation on a given item.

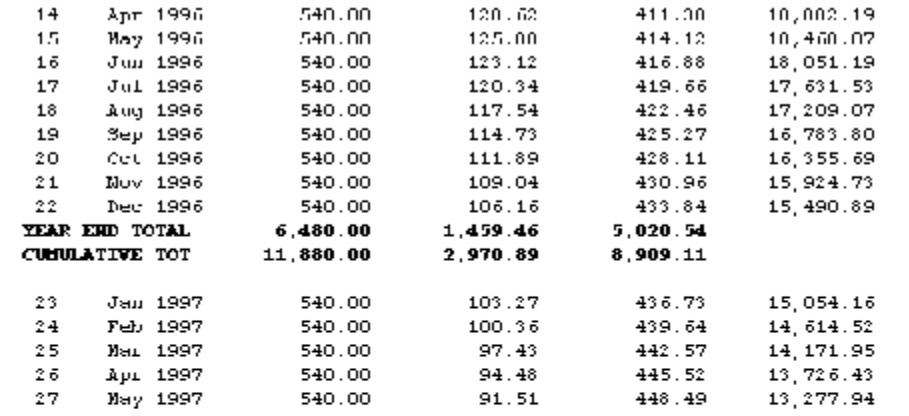

Parmanant FootNota Lina<br>Parmanant FootNota Lina Permanent Footnote Line

Temporary Footnote Line<br>Temporary Footnote Line<br>Temporary Footnote Line

Pagu 1

# **Consolidation Summary**

The Consolidation Summary Report is available only with the Loan Consolidation reduction plan. It lists all the current debts, payments, rates, time of payoff, etc. and lists the new consolidated loan information as well. The amount of interest to be saved as well as any reduction in time or payments is highlighted. A sample report is shown below.

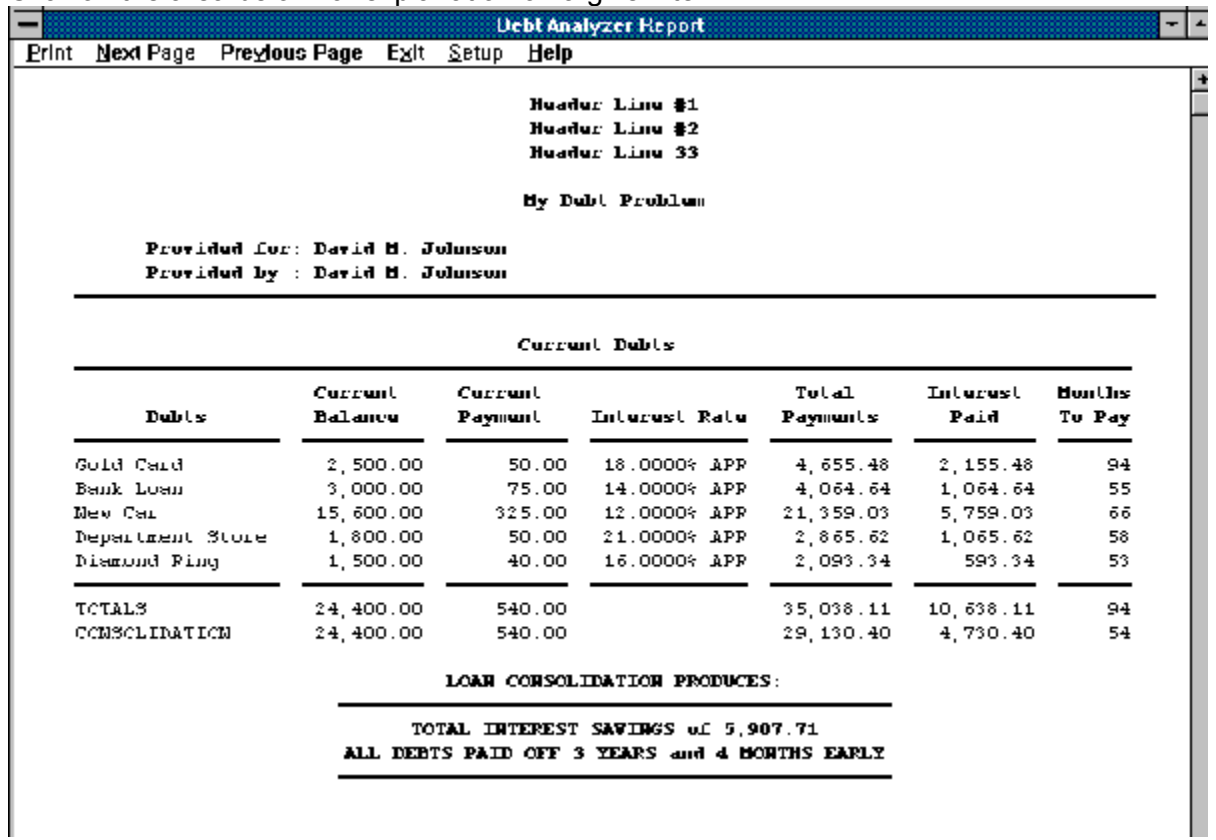

Click on the area below for explanation on a given item.

Purnanunt FootHotu Linu Parmanant FootNota Lina<br>Parmanant Footnota Lina Temporary Footnote Line<br>Temporary Footnote Line<br>Temporary Footnote Line

Pagu 4

#### **Cumulative Values**

This indicates that the schedule is to show values in a cumulative fashion. For example, if a monthly payment is \$50.00 then the first month would show \$50.00, the second month would show \$100.00, the third month would show \$150.00 and so on. The actual monthly payment is only \$50.00, but the cumulative or running total is illustrated.
## **Display Decimal**

If you wish to have the report show values that show a decimal point (cents in the USA), then check the Display Decimal box. If you want values rounded (on reports only--still calculated with decimals internally) to the dollar or denomination in use, then uncheck this box. You may want to have values rounded if you are using very large numbers or just prefer to have everything in whole numbers.

#### **Date Format**

This specifies the format of dates that may appear in the reports. The following options are available and they produce the following output assuming the date is March 30, 1994.

MM/DD/YY = 03/30/94 MM-DD-YY = 03-30-94 MM.DD.YY = 03.30.94 MM/DD/YYYY = 03/30/1994 MM-DD-YYYY = 03-30-1994 MM.DD.YYYY = 03.30.1994 DD/MM/YY = 30/03/94 DD-MM-YY = 30-03-94 DD.MM.YY = 30.03.94 DD/MM/YYYY = 30/03/1994 DD-MM-YYYY = 30-03-1994 DD.MM.YYYY = 30.03.1994 YY-MM-DD = 94-03-30 YY.MM.DD = 94.03.30 YYYY-MM-DD = 1994-03-30 YYYY.MM.DD = 1994.03.30  $MMM$  YYYY = Mar 1994 DD MMM  $YY = 30$  Mar 94

#### **Year End**

This function allows you to select how the cumulative totals of the schedule are to be displayed. They can be displayed on either a calendar or fiscal year basis. A fiscal year basis displays the totals at exact yearly intervals. For example, a loan paid monthly which starts in March would show totals each March. If a calendar basis is chosen, totals would be shown at the end of each calendar year. For example, a loan which starts in April would show totals each December or end of the year.

#### **View/Print**

To view or print a report, the View/Print button must be pressed. Pressing this button generates the desired report and displays it in a window. At the top of the window a menu is displayed to allow for printing of the current page, the whole report, printer setup and for navigating through multiple pages. For Debt Elimination reduction methods, 5 different report types are available. These include Payment Schedule, Payment and Balance Schedule, Summary, Money Savings Graph and Time Savings Graph. For Loan Consolidation reduction methods, there are two report types which include Loan Schedule and Summary.

# **Payment and Balance Schedule**

The Payment and Balance Schedule Report is available only with the Debt Elimination reduction plan. This report is generated only if both the Payment Schedule and Include Balances report options are selected. It lists each of the debts in a schedule showing what payment should be made to each debt each month and shows the balance on the loan after the payment has been made. A sample report is shown below.

Click on the area below for explanation on a given item.

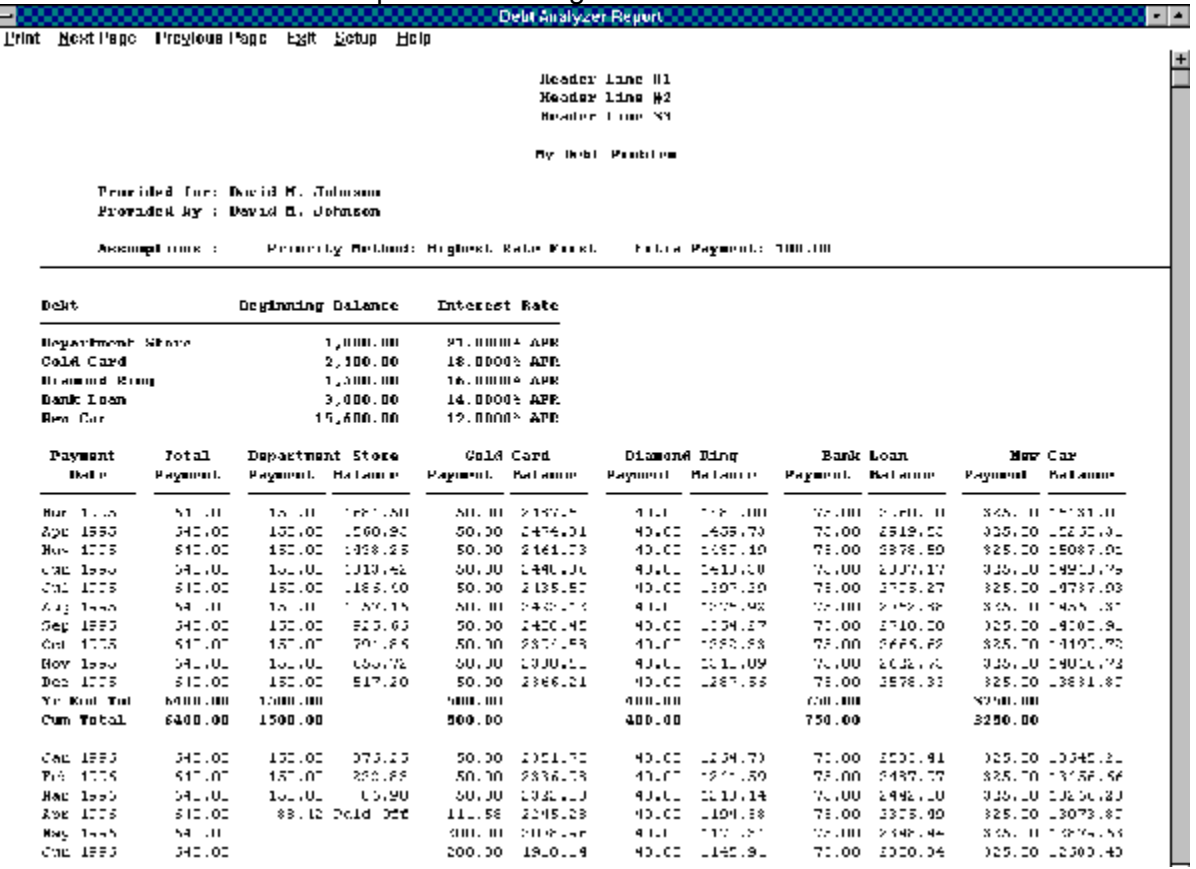

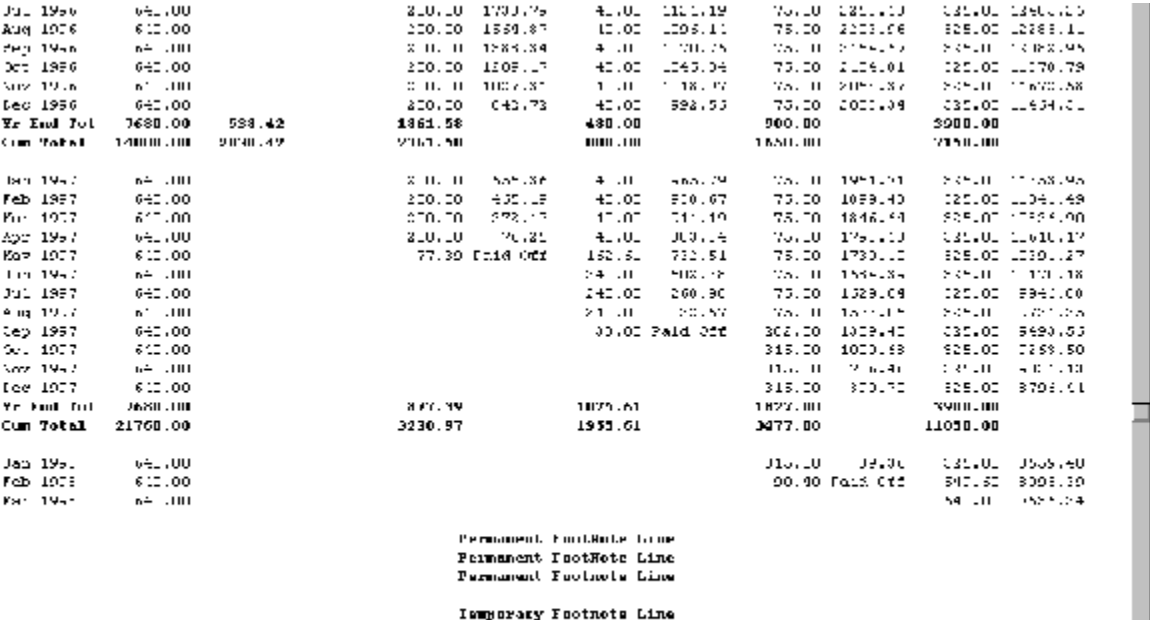

Temperaty Fortford Cline<br>Temperaty Fortford Cline<br>Temperaty FootWote Cline

Page 1

# **Payment Schedule Only**

The Payment Schedule Report is available only with the Debt Elimination reduction plan. This report is generated if the Payment Schedule report option is selected and the Include Balances report option is **not** selected. It lists each of the debts in a schedule showing what payment should be made to each debt each month. A sample report is shown below.

Click on the area below for explanation on a given item.

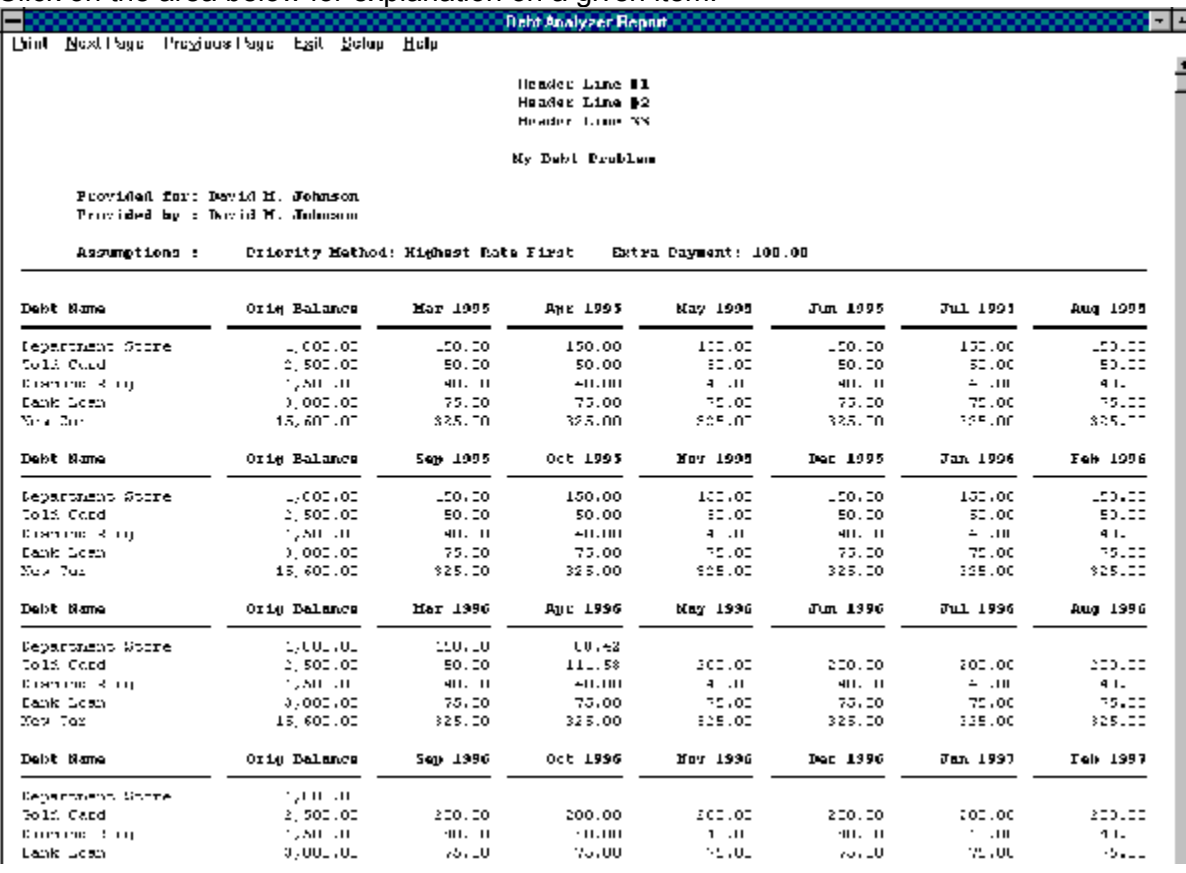

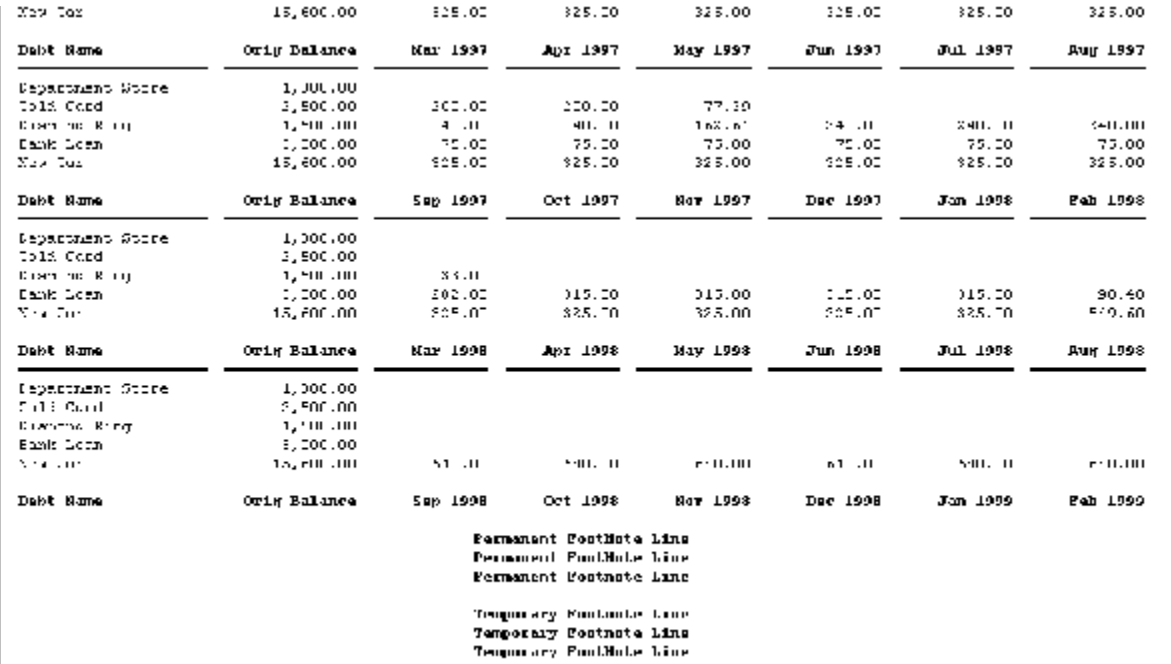

Dage 1

#### **Cancel**

To abort the process of saving the debt information, press the Cancel button.

# **Debt Entry Window**

The debt entry window is where you enter all the information about each debt. Here you enter the name of the debt, the minimum payment and the current payment you are making on the debt, the current debt balance and the interest rate. **Please note** that you may specify the minimum payment as a percentage of the loan. To do so simply enter a "%" after the number. Up to 50 debts may be entered.

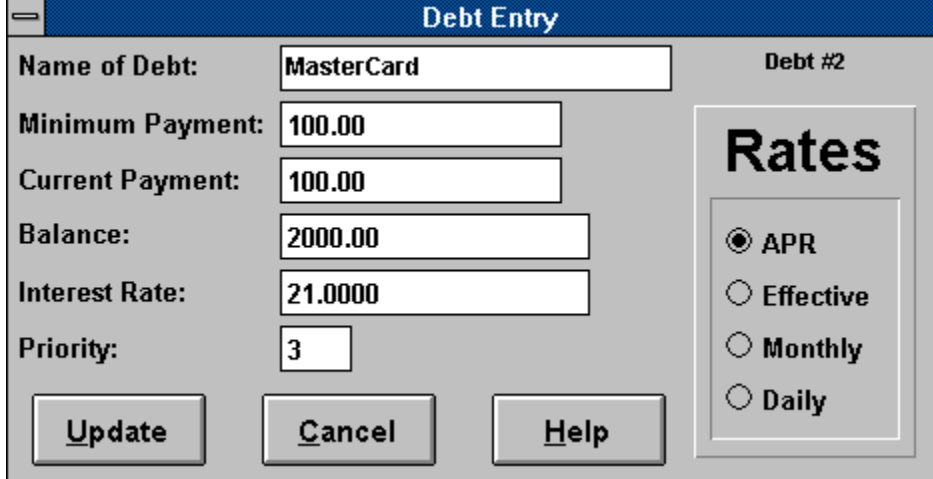

Click on the area below for explanation on a given item.

#### **Save As Name**

This is the name by which the debt information will be known.

# **Report Headers and Footers**

You may include header lines and footnote lines in your reports. Permanent header and Footnote lines are saved and are available for use each time the program is run. Temporary footnote lines are also available which will be used only during the current program session- they are not saved for later use. You may optionally choose not to use the header or footnote lines without having to delete them.

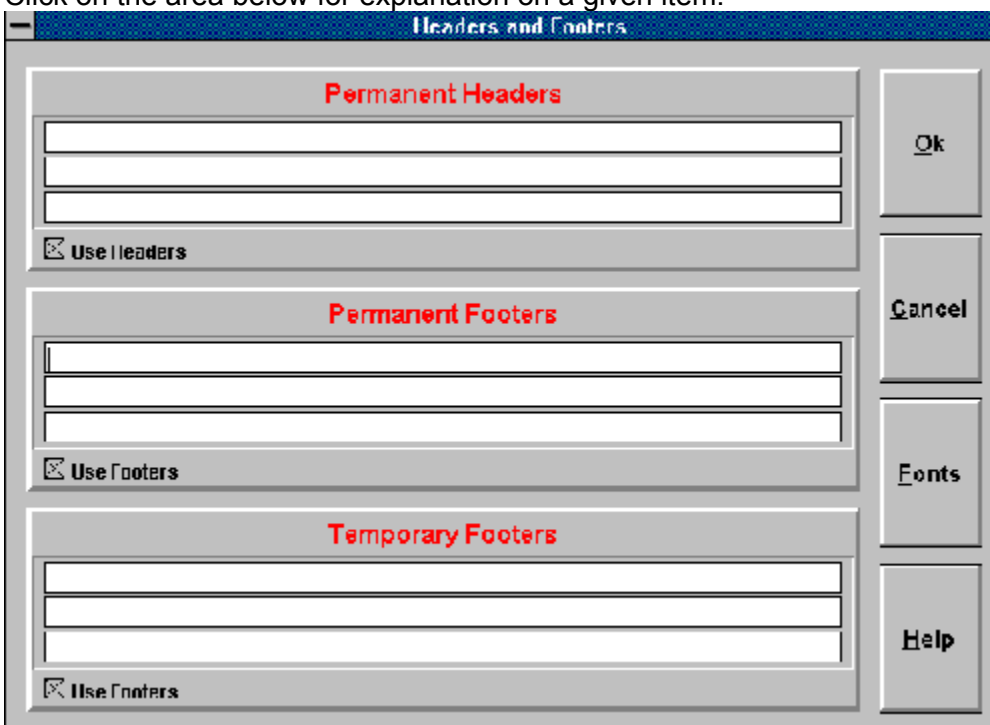

Click on the area below for explanation on a given item.

## **Report Currency Symbol**

Selecting the Currency Symbol tells the reports to place the currency symbol as defined by Windows (usually based on the country in use as defined by Windows) into several of the reports. These symbols will generally appear in currency values that are in report summaries or headers.

# **Debt Elimination Summary Report**

The Debt Elimination Summary Report is available only with the Debt Elimination reduction plan. It lists all the current debts, payments, rates, time of payoff, etc. and lists the same information based on the new proposed payoff plan. The amount of interest to be saved as well as any reduction in time is highlighted. A sample report is shown below.

Click on the area below for explanation on a given item.

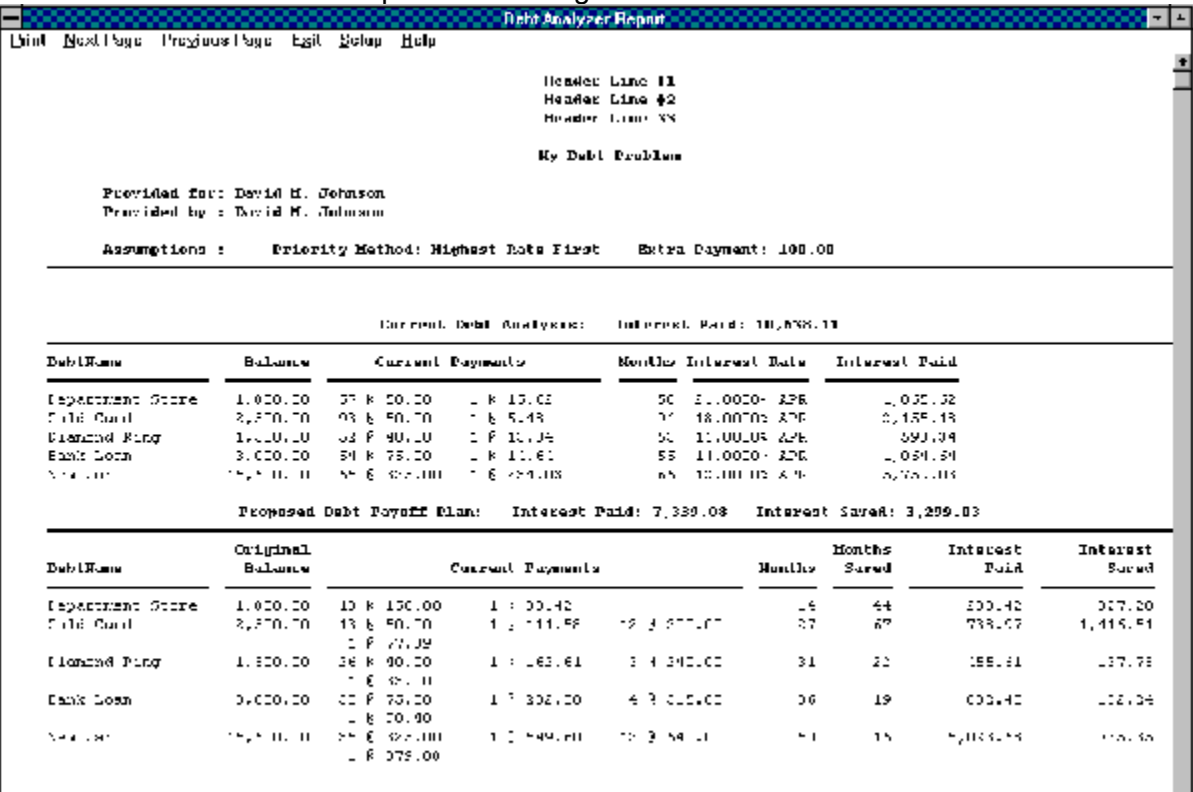

Permanent FundMude Line<br>Formanent Pootdote Line<br>Permanent Footnote Line

Temperary Footnote Line<br>Temperary Footnote Line<br>Temperary FundMude Line

Page  $\beta$ 

**File** New Open Save Save As Exit

#### **Options** Sound

Color

**Menu** File **Options** Reports

## **Reports**

Report Window Headers and Footers **Fonts** Margins International Format Currency Symbol

#### **Report Headers**

The Report Headers are any lines that are used as header lines by the basic report. This would include such items as column headers.

#### **Report Body**

The Report Body consists of all basic report information. It excludes any headings or totals which may be present in the report.

#### **Report Totals**

The Report Totals are any lines that are used as total lines by the basic report. This would include such items as a yearly summation after showing 12 monthly values.

#### **Permanent Footers**

Permanent Footers are footnote lines that appear at the bottom of each report page. They are user definable and are retrieved for use whenever the program is run.

#### **Temporary Footers**

Temporary Footers are footnote lines that appear at the bottom of each report page. They are user definable but are not saved and therefore will not be present the next time the program is run.

#### **Font**

This simply displays the name of the currently selected font. It is read-only. To select a new font, you need to use the New Font button.

#### **Bold**

You may optionally select to bold or unbold a given font by checking or unchecking the Bold checkbox. This is a quick method for doing so without having to go into the Font Dialog Box. Please note that if a particular font does not support bold, then checking this box will have no bearing on the font.

#### **Italic**

You may optionally select to italicize or un-italicize a given font by checking or unchecking the Italics checkbox. This is a quick method for doing so without having to go into the Font Dialog Box. Please note that if a particular font does not support Italics, then checking this box will have no bearing on the font.

#### **New Font**

The New Font button is for selecting a new font. It invokes the standard font selection dialog box. Only True Type Fonts are listed.

#### **Get Defaults**

You may change all the current font selections to your specified default values by pressing the Get Defaults button. The default values are set by using the Set Defaults button.

### **Set Default**

You may save all the current font selections as a default set of values by pressing the Set Defaults button. These default values may be retrieved later at any time by using the Get Defaults button.

# **Report Margins**

You may specify left and top margins for your printed reports for your convenience. Top margins are specified as a number of lines and left margins as a number of characters. The program comes set with defaults of a 1 line top margin and a 5 character left margin which should assure proper printing on all printers. Please note that setting a 0 top margin and/or a 0 left margin will likely result in truncated information on Laser Printers.

Click on the area below for explanation on a given item.

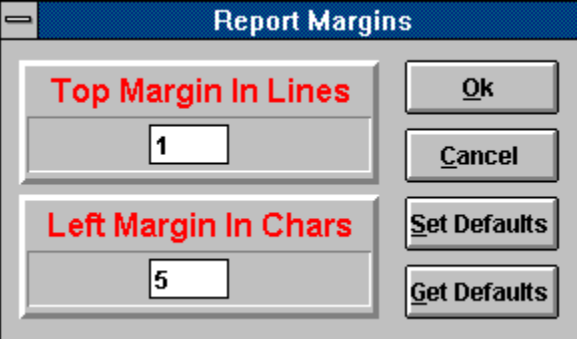

#### **Top Margin**

The top margin specifies the number of blank lines to print at the top of the page before printing the actual report.

#### **Left Margin**

The left margin specifies the number of blank characters to print at the left of the page before printing the actual line. The size of the blank character is determined as the average character width of the True Type font.

### **Set Default**

You may save the current margin settlings as a default set of values by pressing the Set Defaults button. These default values may be retrieved later at any time by using the Get Defaults button.

## **Get Default**

You may change the current margin settings to your specified default values by pressing the Get Defaults button. The default values are set by using the Set Defaults button.

#### **Cancel**

To abort any changes made to margin settings, press the Cancel button.
#### **Ok**

To save and use the specified margin settings, press the OK button.

# **Report Options Window**

The report options window contains the list of the reports available along with options for customizing different aspects of the report. The report options window will vary slightly depending on the whether the report is for a loan consolidation or for debt elimination. Both windows appear below.

Click on the area below for explanation on a given item.

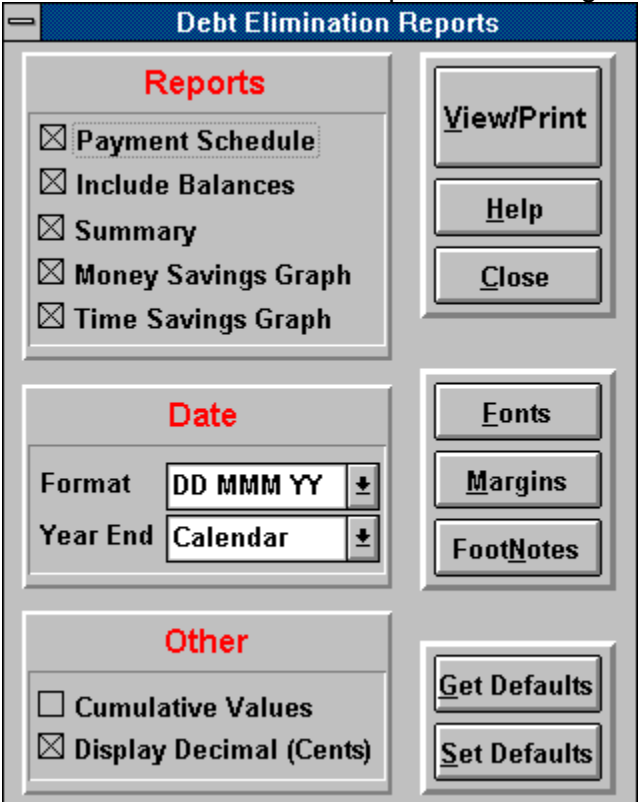

Click on the area below for explanation on a given item.

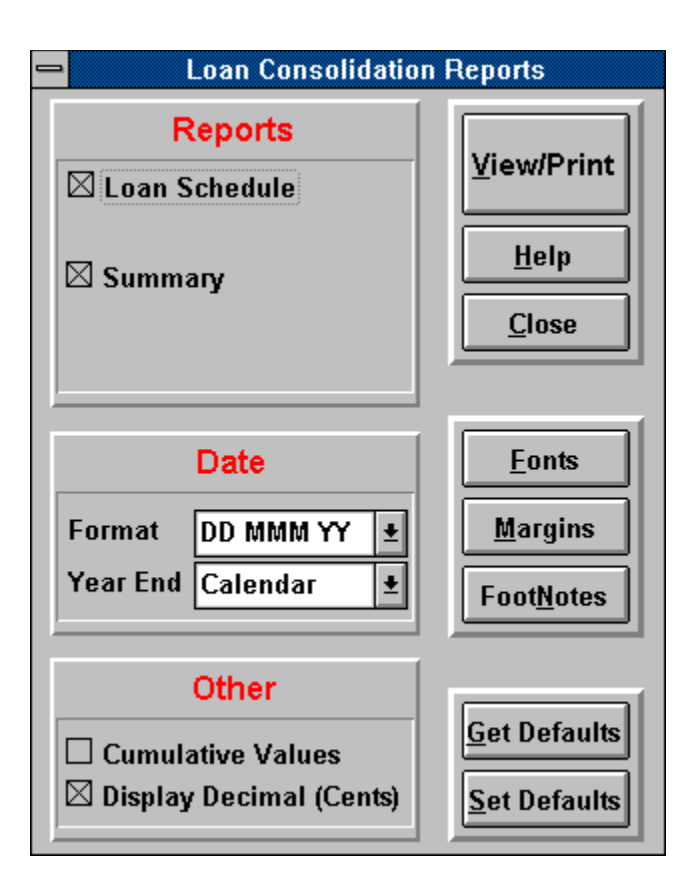

# **Money Saving Graph**

The Money Savings Graph is available only with the Debt Elimination Schedule reduction plan. It illustrates how much money you can save based on paying less interest to your creditors by following the suggested plan instead of simply continuing to make your current loan payments. A sample report is shown below.

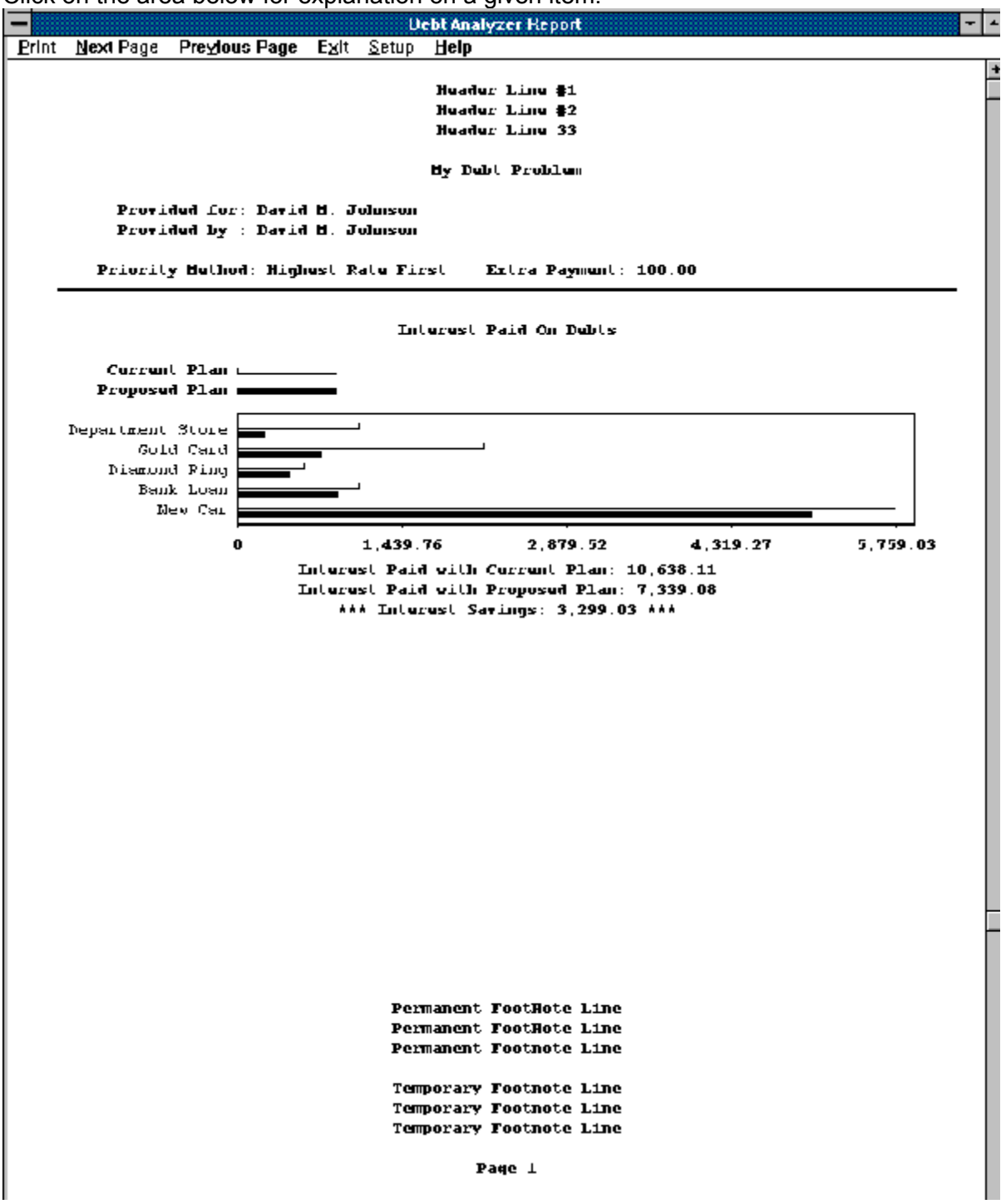

Click on the area below for explanation on a given item.

# **Time Savings Graph**

The Time Savings Graph is available only with the Debt Elimination Schedule reduction plan. It illustrates how soon your debts can be paid off and the amount of time that can be saved by following the suggested plan instead of simply continuing to make your current loan payments. A sample report is shown below.

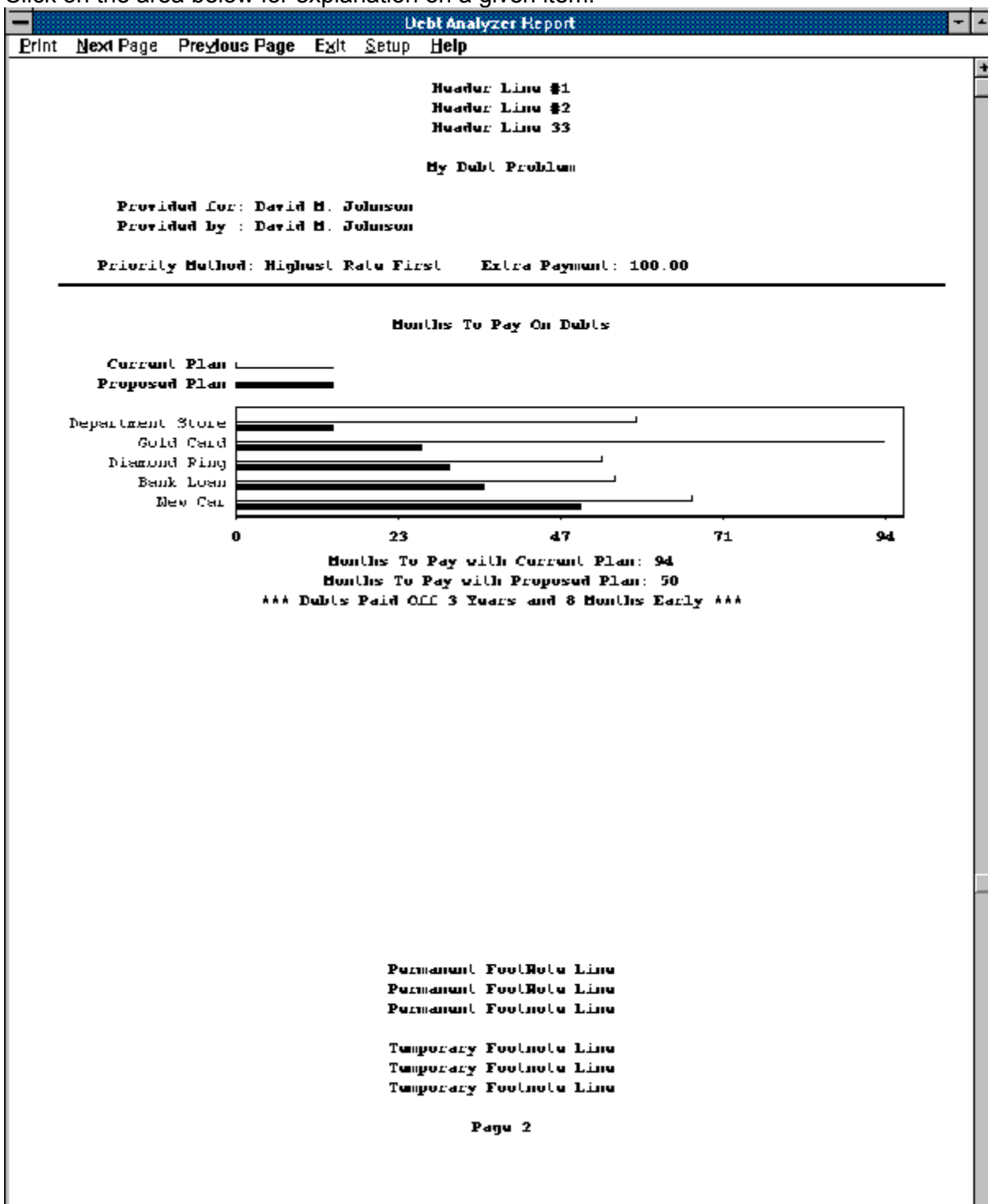

Click on the area below for explanation on a given item.

#### **Get Defaults**

You may change all the current report options to your specified default values by pressing the Get Defaults button. The default values are set by using the Set Defaults button.

#### **Set Default**

You may save all the current report options as a default set of values by pressing the Set Defaults button. These default values may be retrieved later at any time by using the Get Defaults button.

#### **Next Page**

To view the next page of the report, press here. If you are on the last page of the report, then pressing here will do nothing.

#### **Previous Page**

To view the previous page of a report, press here. If you are currently on the first page of a report, then pressing here will do nothing.

#### **Exit**

To exit from the report viewing, press here.

#### **Setup**

Press here to select a different printer other than the default or to make changes to your current printer settings. Any changes made will apply only to the current report being viewed.

#### **Permanent Header Lines**

These are where any specified permanent header lines appear on the report. This information is optional.

#### **Title Line**

This is where the title line appears on a report. This information is optional.

#### **Provided For / Provided By**

This is where the information regarding who the report is for and who generated the report is displayed. This information is optional.

#### **Report Header Lines**

These are header lines which appear in the reports.

#### **Totals Lines**

These are lines of information that sum up values into totals.

#### **Report Body Lines**

These are lines the consist of the bulk of the report.

#### **Permanent Footnote Lines**

These are where any specified permanent footnotes would appear. This information is optional.

#### **Temporary Footnote Lines**

These are where any specified temporary footnotes would appear. This information is optional.

#### **Slide Bar**

Click on here to scroll the current report page up and down.

#### **Name of Debt**

This column specifies the name of the debt.

#### **Original Balance**

This column specifies the original balance or loan amount of the debt.

#### **Current Payments**

This column is a summary of the payments you would make on your loan if you were to continue to pay your debts the way you currently are.

The follow example: 5 @ 22.45 1 @ 12.29 would be interpreted as follows: For the first five months of the loan, you would make a payment of 22.45 each month And for the last month of the loan, you would make a payment 12.29

#### **Current Payments**

This column is a summary of the payments you should make on your loan if you were to follow the proposed debt elimination plan.

The follow example: 5 @ 22.45 2 @ 33.96 1 @ 12.29 would be interpreted as follows: For the first five months of the loan, you would make a payment of 22.45 each month For the following two months, you would make a payment 33.96 each month And for the last month of the loan, you would make a payment 12.29

#### **Months Paid**

This column specifies the number of months it will take before a particular loan is paid off if you were to continue to make your current loan payments on your debts.

#### **Months Paid**

This column specifies the number of months it will take before a particular loan is paid off if you were to follow the proposed debt elimination plan.

### **Months Saved**

This column specifies the number of months early you will pay off a particular debt if you were to follow the proposed debt elimination plan instead of making the current loan payments on your debts.

#### **Interest Rate**

This column specifies the interest rate associated with the debt.

#### **Interest Paid**

This column specifies the amount of interest over the life of the debt that will be paid on the debt if you were to continue to make your current debt payments.

#### **Interest Paid**

This column specifies the amount of interest over the life of the debt that will be paid on the debt if you were to follow the proposed debt elimination plan.

#### **Interest Saved**

This column specifies the amount of interest you would save on a particular loan if you were to make the payments suggested by the debt elimination plan instead of making your current debt payments.

# **Upgrade Policy and Getting Support Upgrade Policy**

The code (.EXE file) for the registered and unregistered versions of the program are identical, and it is the presence of a file DEBTWN2X.DLL that is supplied with the registered version that causes the program to behave in a registered fashion. The presence of the DLL will also cause any further versions of the Debt Analyzer that still bear the 2.x release number to behave as registered versions, wherever you obtain them from. Versions that bear the 2.x release number will generally be for minor enhancements and bug-fixes. Any release containing major new functionality will bear the release number 3.x, and an upgrade fee will likely be chargeable.

#### **NOTE: You may not distribute copies of the licensed version of this product. You may not distribute the DEBTWN2X.DLL file in any form.**

We will make new versions of the Debt Analyzer available via the usual sources such as on-line services like CompuServe, AOL, the Internet and other BBSs and via disk vendors, shareware CD-Roms, etc.

The prime locations for new releases are as follows: *CompuServe:* Library 4 of the UKSHARE forum *Internet:* World Wide Web: http://www.smartcode.com/iss FTP Site: ftp://ftp.smartcode.com *BBS:* Rocky Mountain Software (801) 963-8721 Library 5 (F 5).

If you do acquire a newer version of the Debt Analyzer simply ensure that the DEBTWN2X.DLL file you received when you registered is either in the directory that the Debt Analyzer program is in or is in your WINDOWS directory.

# **Getting Support**

**Before you reach for the phone**, please make sure you have looked through this Help File first. If you have a question that this Help File doesn't answer, or are reporting what appears to be a bug then we will be pleased to hear from you. But if it is a question that is answered in this Help file then all we will do is point you to the relevant section, and you will just get an answer a little bit slower. This is not meant to be awkward, but we try to keep our costs down to allow us to produce this high quality software at value-for-money prices, and answering support calls is an expensive undertaking. After all, some of the major software companies either charge for support or provide it on premium-price phone numbers. We don't want to have to do that.

### **USA**

Insight Software Solutions P.O. Box 354 Bountiful, UT 84011-0354 USA

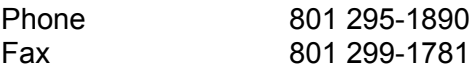

CIS E-Mail 71672,3464 Internet 71672.3464@compuserve.com

## **United Kingdom**

Oakley Data Services, 3, Oakley Close, Sandbach, Cheshire CW11 9RQ England.

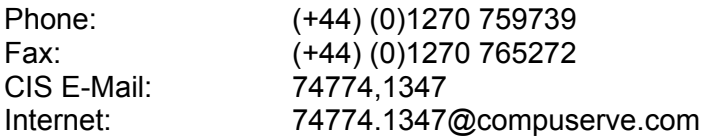

## **Other**

Please direct all correspondence directly to Insight Software Solutions in the USA.

**This program is authored by: Insight Software Solutions**

#### **Payment Date**

This column specifies the date that a payment is to be made on a debt.

#### **Total Payment**

This column specifies the combined total payment made for all the debts on the given date.
## **Debt Payment**

This column specifies the debt payment to be made on the loan listed above it. Each line in the column reflects the payment that is to be made at a given point in time as specified by the payment date

# **Debt Balance**

This column specifies the debt balance of the loan listed above it. Each line in the column reflects the balance at a given point in time as specified by the payment date

# **Debt Payments**

These are debt payments that are to be made on a given debt (as indicated by the debt name to the left) during the given time period (as indicated in the column header).

# **Header Lines**

These are lines that appear above the report information and include columns for the name of the debt, the original balance of the debt and dates for when payments are to be made.

## **Summary**

This is a summary of the bar chart graph. It indicates the total amount of interested paid for each of the plans (your current payments vs. the proposed pay off plan). It also shows the total difference in interest .<br>paid (interest savings) between the two plans.

# **Chart**

This is the actual chart showing the amount of time (in months) required to pay off each debt. Comparisons between your current payment strategy and the proposed debt pay off plan are illustrated by the filled and unfilled bars for each debt.

# **Interest**

This is the Y axis of the bar chart. The numbers located here represent the amount of interested paid.

## **Name of Debt**

This is where each debt is listed. To the right of each debt is a filled and unfilled bar indicating the amount of interest paid on the debts for your current debt payments and the proposed debt pay off plan.

# **Chart**

This is the actual chart showing the amount of interest paid for each loan. Comparisons between your current payment strategy and the proposed debt pay off plan are illustrated by the filled and unfilled bars for each debt.

# **Legends**

These are the graph legends indicating which bar (filled and unfilled) belongs to which plan (your current payment strategy and the proposed payment strategy).

#### **Summary**

This is a summary of the bar chart graph. It indicates the total amount of time to pay off all the debts for each of the plans (your current payments vs. the proposed pay off plan). It also shows the total difference in time (months saved) between the two plans.

# **Time**

This is the Y axis of the bar chart. The numbers located here represent the number of months to make payments on a debt.

# **Name of Debt**

This is where each debt is listed. To the right of each debt is a filled and unfilled bar indicating the amount of time (in months) it will take to pay off a debt using your current debt payments and the proposed debt pay off plan.

#### **Report International Format**

Selecting the International Format tells the reports to use the decimal place character and the thousands place character as defined by Windows (usually based on the country in use as defined by Windows) in all numeric values in the reports. For example, the follow countries would have the following format:

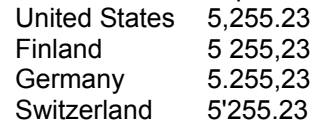

If the International Format is not selected, then the format will default to that of the United States using commas to separate thousands and a point as the decimal character.

# **INI File**

A file named WINDEBT.INI is created in the Windows directory. This file contains all the initialization information for the program such as colors, fonts, etc. It is in ASCII format and may be edited directly if so desired. Removal of this file will reset all values back to the program defaults the next time the program is run and the file will be recreated.

# **Insight Software Solutions Order Form**

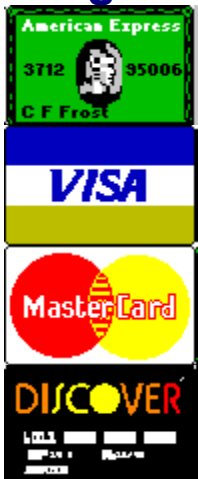

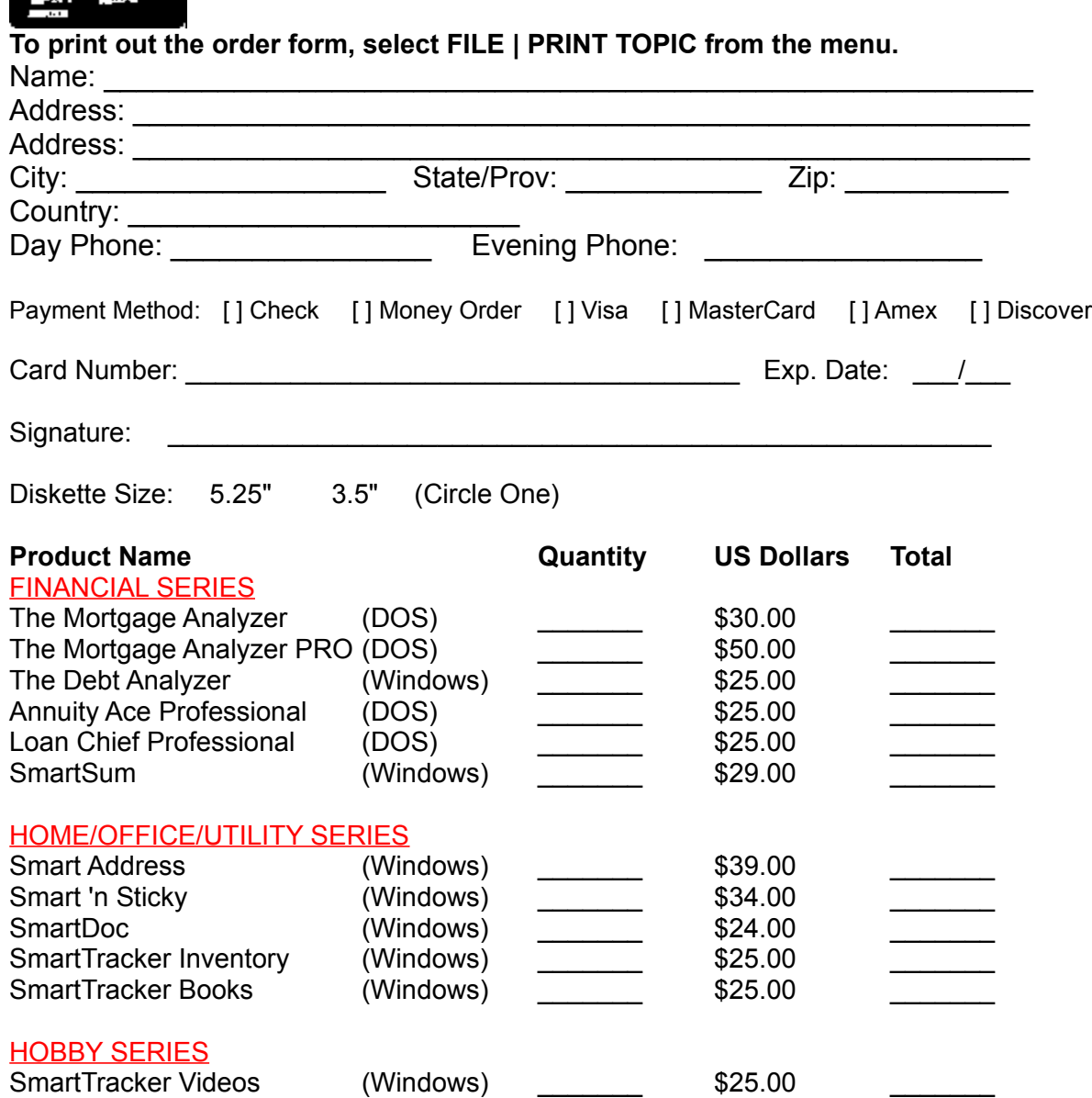

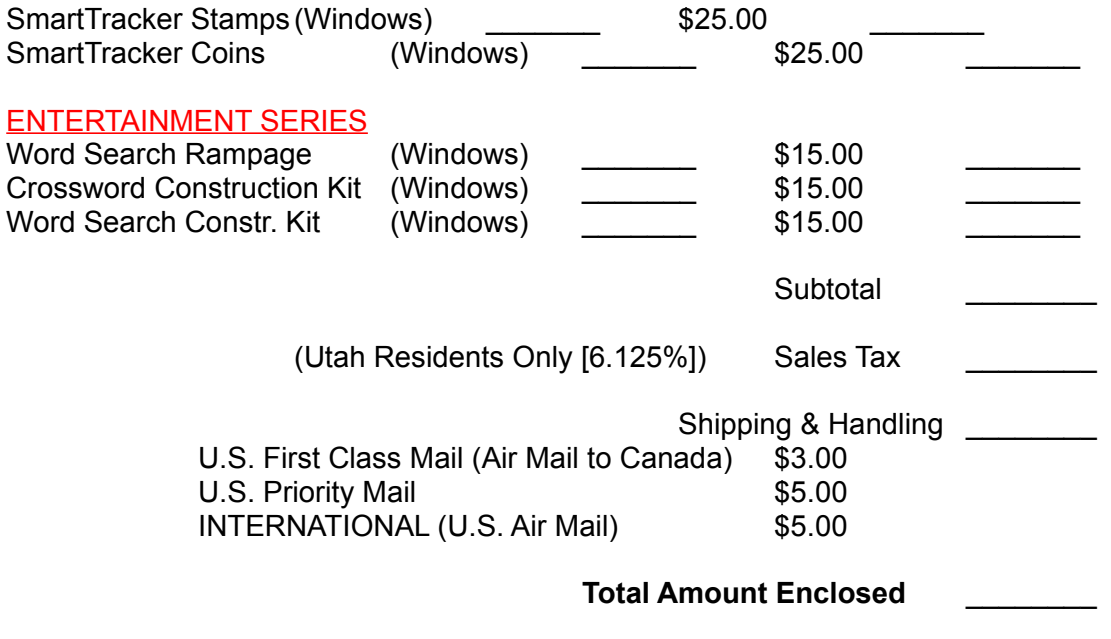

Please send check, money order, Visa, MasterCard, American Express or Discover order to: **(NOTE: We can only accept checks payable in U.S. Dollars drawn on a U.S. Bank)**

INSIGHT SOFTWARE SOLUTIONS P.O. Box 354 Bountiful, Utah 84011-0354

OR Phone or Fax your Visa, MasterCard, American Express or Discover order to: Tel: 801 295-1890 Fax: 801 299-1781

COMMENTS:

# **Insight Software Solutions Order Form**

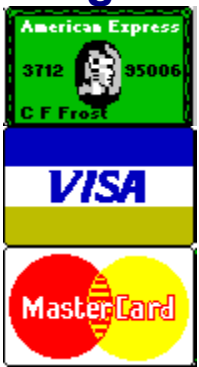

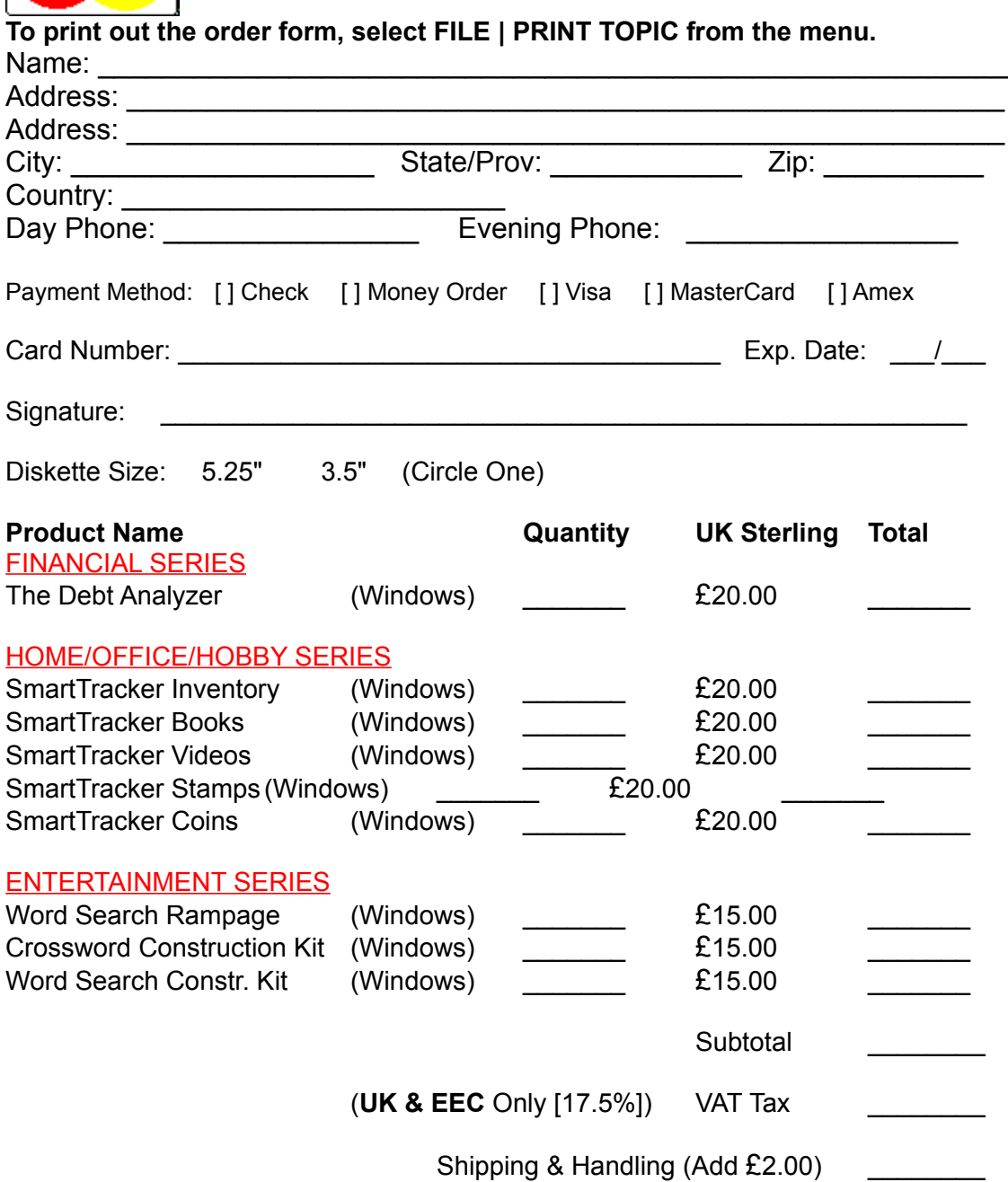

#### **Total Amount Enclosed** \_\_\_\_\_\_\_\_

Please send cheque, money order, Visa, MasterCard or American Express order to: **(NOTE: We can only accept cheques payable in the UK drawn in Sterling)** OAKLEY DATA SERVICES

3 Oakley Close **Sandbach** Cheshire CW11 9RQ England

OR Phone or Fax your Visa, MasterCard or American Express order to: Tel: +44 (0)1270 759739 Fax: +44 (0)1270 765272

COMMENTS: